۰ Landesamt für Vermessung. Geoinformation und Landentwicklung

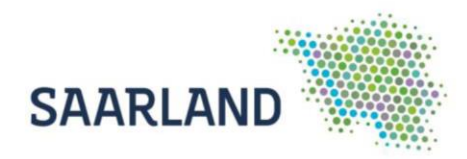

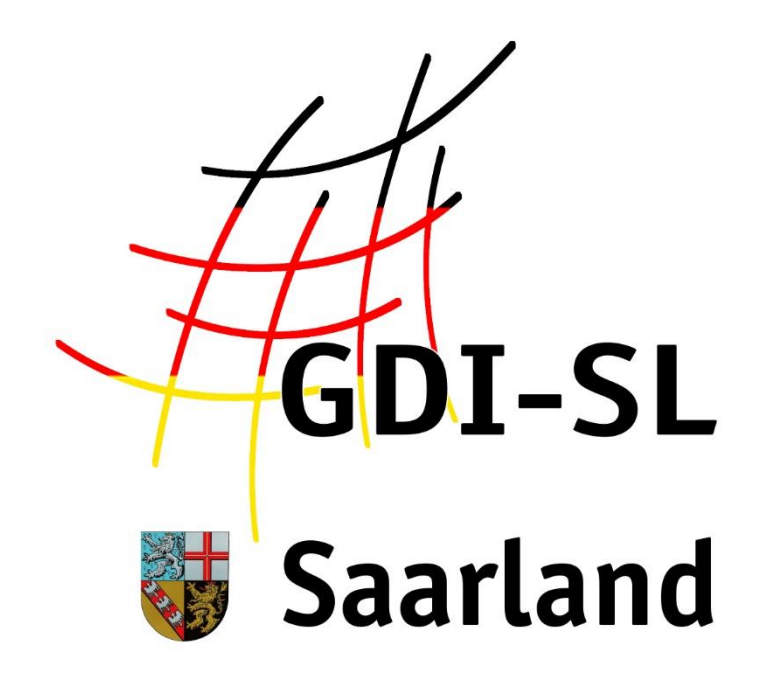

# Bebauungspläne

**Anleitung zur Nutzung der Fachanwendung**

Stand: 29. Oktober 2020

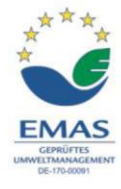

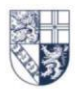

Von der Heydt 22 · 66115 Saarbrücken Tel.: +49 (0) 681 9712-03 · Fax: +49 (0) 681 9712-200 poststelle@lvgl.saarland.de · www.lvgl.saarland.de

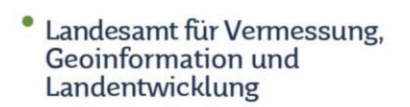

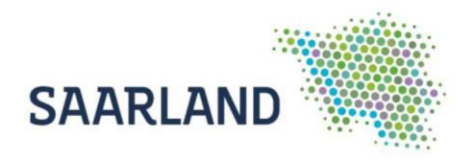

## **Inhaltsverzeichnis**

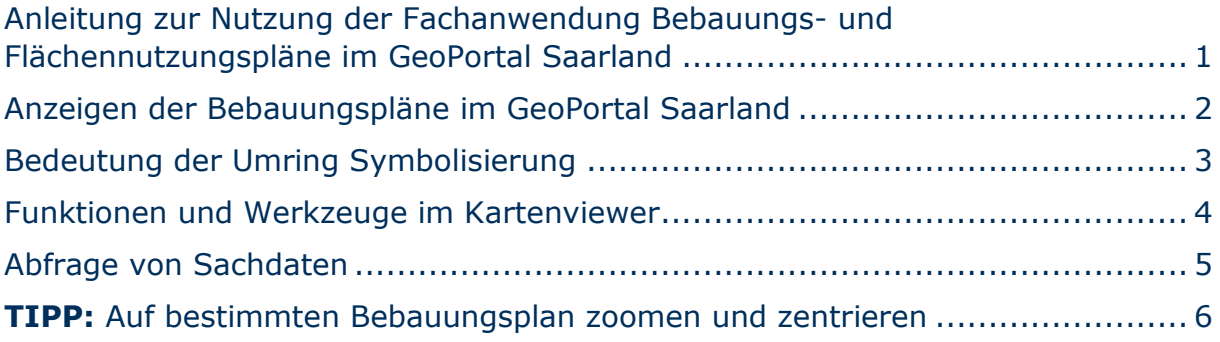

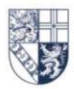

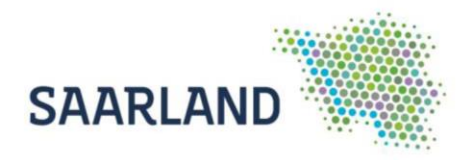

#### <span id="page-2-0"></span>**Anleitung zur Nutzung der Fachanwendung Bebauungsund Flächennutzungspläne im GeoPortal Saarland**

Der Kartendienst **Bebauungs- und Flächennutzungspläne im Saarland – Übersicht** im GeoPortal Saarland stellt die Bebauungspläne einzelner Gemeinden als georeferenziertes Rasterbild mit Umringpolygone zur Verfügung. Die Dienste sind auf der Startseite über den Reiter **Anwendungen** auffindbar.

<https://geoportal.saarland.de/article/Bebauungsplaene/>

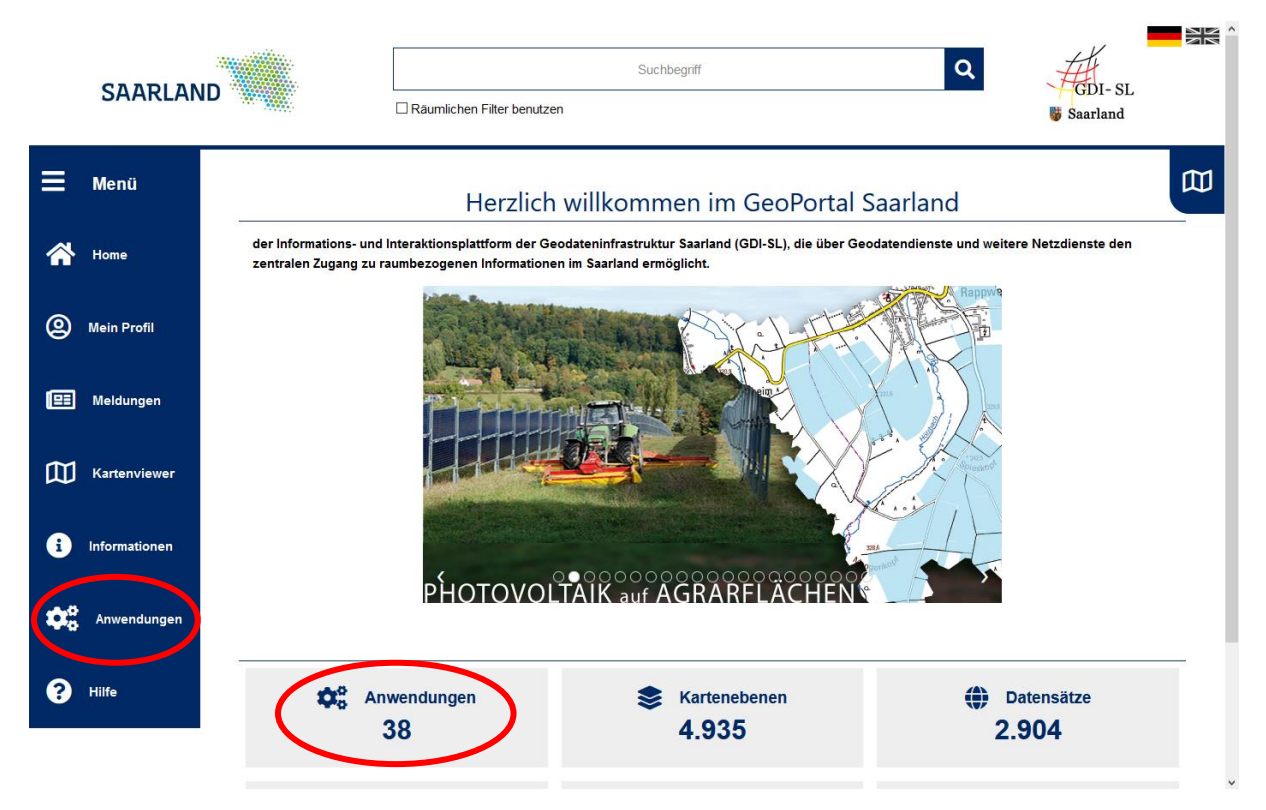

**ACHTUNG:** Wegen der Komplexität der Anwendung kann es zu verzögerten Ladezeiten kommen. Bitte haben Sie etwas Geduld bis die Verbindung hergestellt ist!

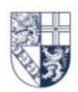

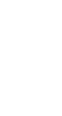

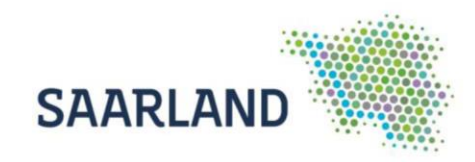

### <span id="page-3-0"></span>**Anzeigen der Bebauungspläne im GeoPortal Saarland**

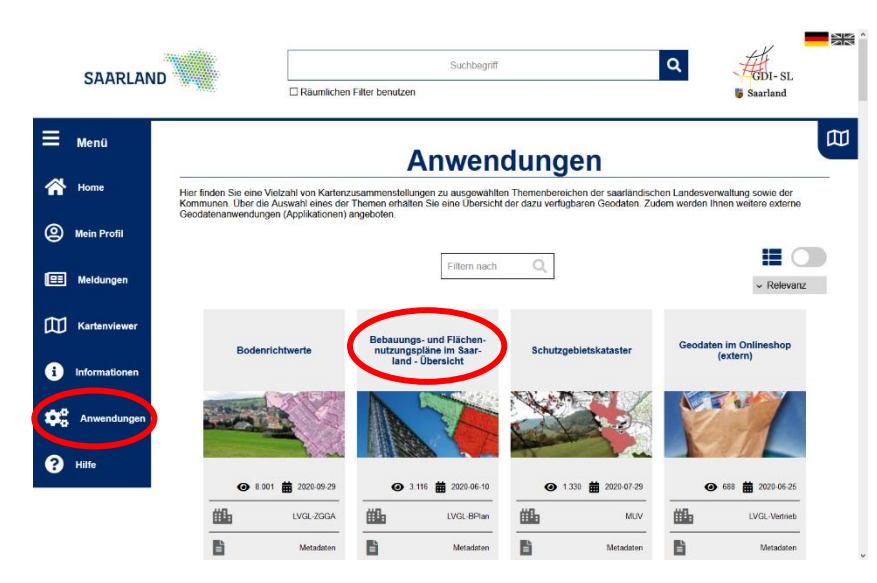

In dem Reiter Anwendungen die Registerkarte "Bebauungs- und Flächennutzungspläne im Saarland – Übersicht" auswählen. Es öffnet sich anschließend die Startseite der Anwendung mit weiterführenden Informationen.

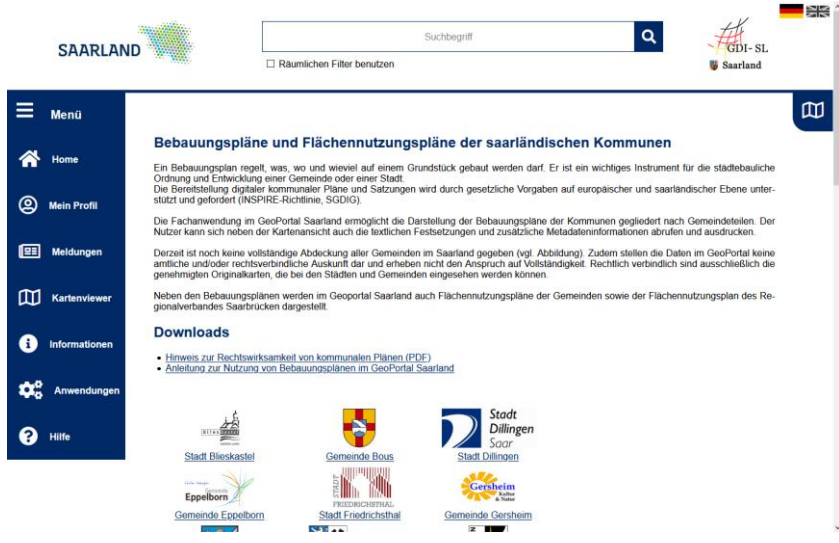

Durch einen Klick auf den Schriftzug oder das Logo bzw. Wappen der gesuchten Gemeinde wird der Kartenviewer gestartet und es müssen die Nutzungsbedingungen bestätigt werden. Anschließend erscheint eine Kartenzusammenstellung mit den Bebauungsplänen der entsprechenden Gemeinde.

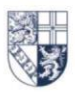

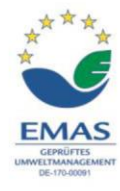

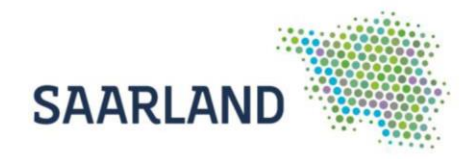

#### <span id="page-4-0"></span>**Bedeutung der Umring Symbolisierung**

Die Umringpolygone enthalten die Sachdaten zum Datensatz und können individuell ein- und ausgeblendet werden. Diese Umringe der Bebauungspläne sind zur besseren Unterscheidung der einzelnen **Planarten** (z.B. einfacher Bebauungsplan oder qualifizierter Bebauungsplan) farblich unterschiedlich dargestellt. Zudem wird neben der Planart, der jeweilige **Rechtsstand** eines Plantyps durch eine Schraffur differenziert dargestellt. Die Bezeichnung der einzelnen Umringe erfolgt ebenfalls nach Planart und Rechtsstand, wobei der Rechtsstand in Klammern gesetzt wird, wie z.B. "einfacher Bebauungsplan (rechtskräftig)".

- einfacher Bebauungsplan (Aufstellungsphase)
- einfacher Bebauungsplan (rechtskraeftig)
- einfacher Bebauungsplan (untergegangen)
- ca qualifizierter Bebauungsplan
- Bebauungsplan nach §13
- □ vorhabenbezogener Bebauungsplan
- Z Klarstellungssatzung
- Entwicklungssatzung
- Ergänzungssatzung
- Aussenbereichssatzung
- Bebauungsplan Innenentwicklung
- ortliche Bauvorschrift
- **Z** Innenbereichssatzung
- Sonstiges
- $\Box$  anderer

Die Legende kann mithilfe des Werkzeugs E Legende anzeigen im Kartenviewer angezeigt werden.

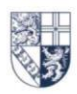

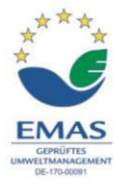

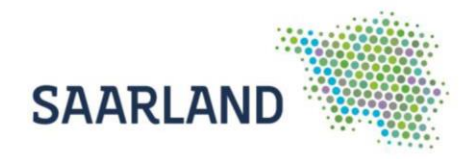

#### <span id="page-5-0"></span>**Funktionen und Werkzeuge im Kartenviewer**

Den Kartenbereich können Sie mit der linken Maustaste bewegen bzw. verschieben. Beim Betätigen des Scrollrades verändert sich der Maßstab.

Oben in der Bedienerleiste auf der rechten Seite, finden Sie die Adresssuche. Noch während der Eingabe werden Suchvorschläge angezeigt, die per Klick auszuwählen sind.

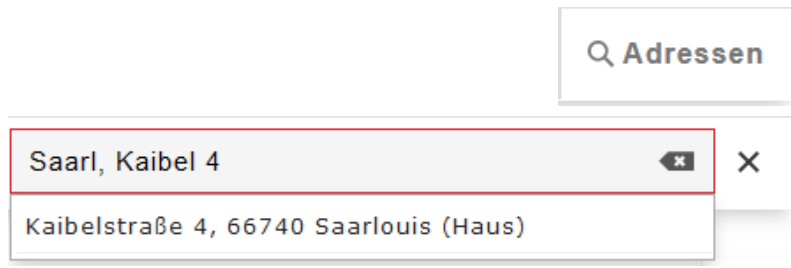

Mit den verschiedenen Werkzeugen können Sie die selbsterklärenden Funktionen auswählen. Auf der [Hilfeseite](https://geoportal.saarland.de/article/Symbole/) "Symbole" des Geoportals finden Sie dazu Erläuterungen.

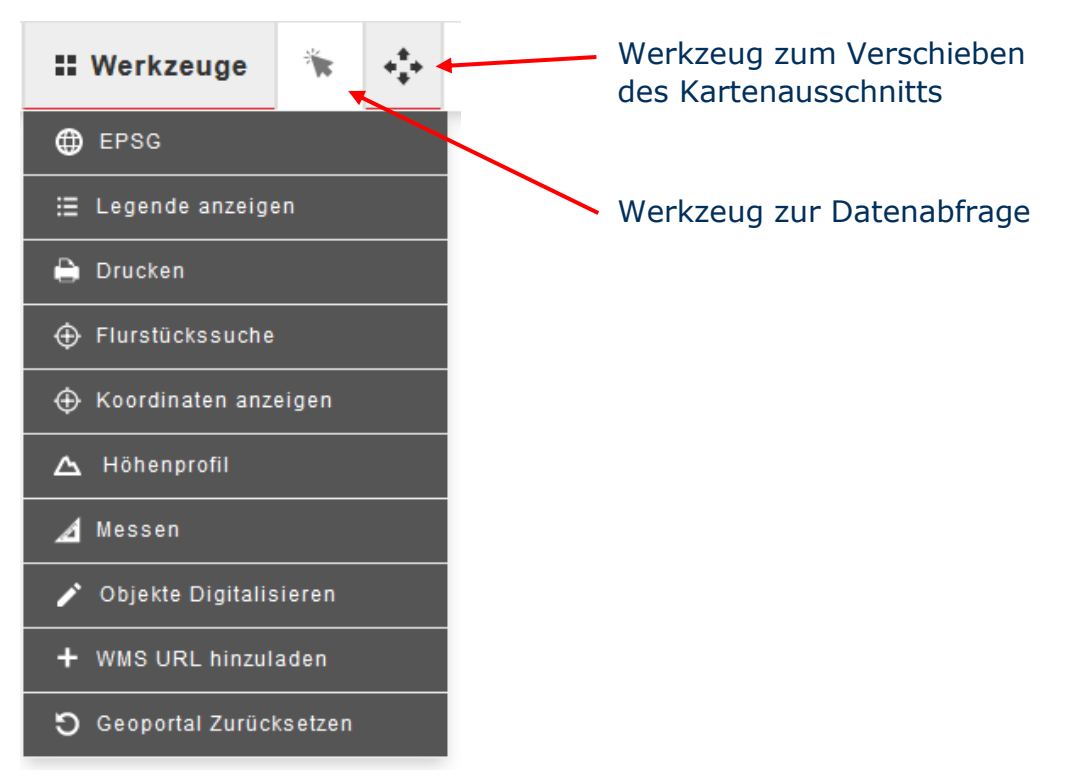

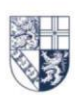

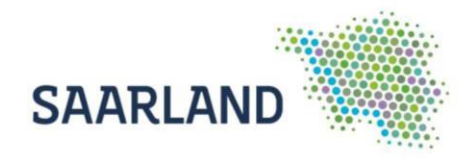

#### <span id="page-6-0"></span>**Abfrage von Sachdaten**

Durch eine Datenabfrage in den Umring können Informationen zum entsprechenden Bebauungsplan abgefragt werden. In dem sich öffnenden Fenster, muss, wenn mehrere abfragbare Gemeinteilebenen aktiviert sind, erst die Gemeindeteilebene ausgewählt werden, die abgefragt werden soll.

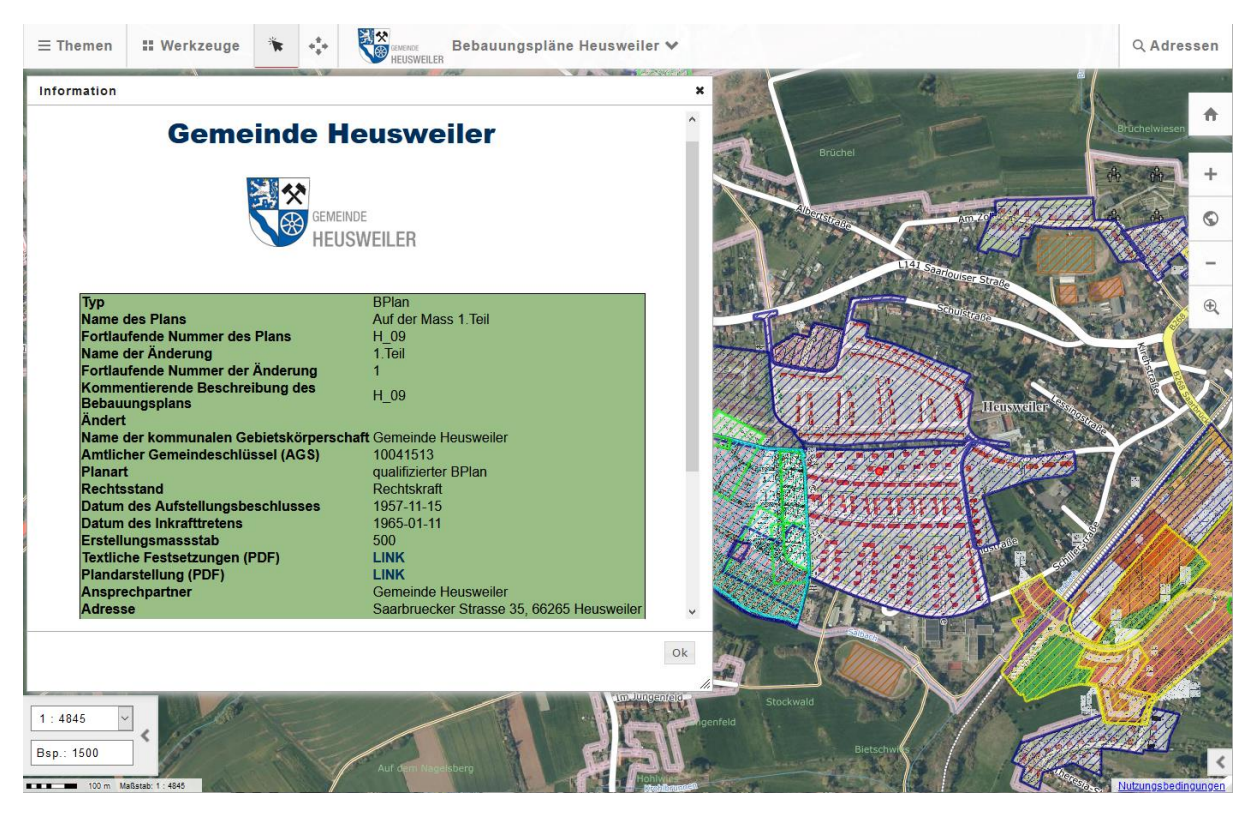

**WICHTIG:** In den Informationen unter "Textliche Festsetzungen (PDF)" und "Plandarstellung (PDF)" kann die Legende bzw. der Gesamtplan angesehen bzw. ausgedruckt werden.

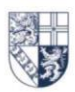

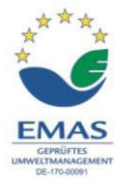

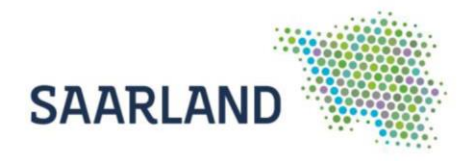

#### <span id="page-7-0"></span>**TIPP: Auf bestimmten Bebauungsplan zoomen und zentrieren**

Neben den normalen Zoomfunktionen (auf der rechten Seite bzw. mit der Maus) kann die Kartenebene auch auf die Maximalausdehnung eines bestimmten Bebauungsplans vergrößert und zentriert werden.

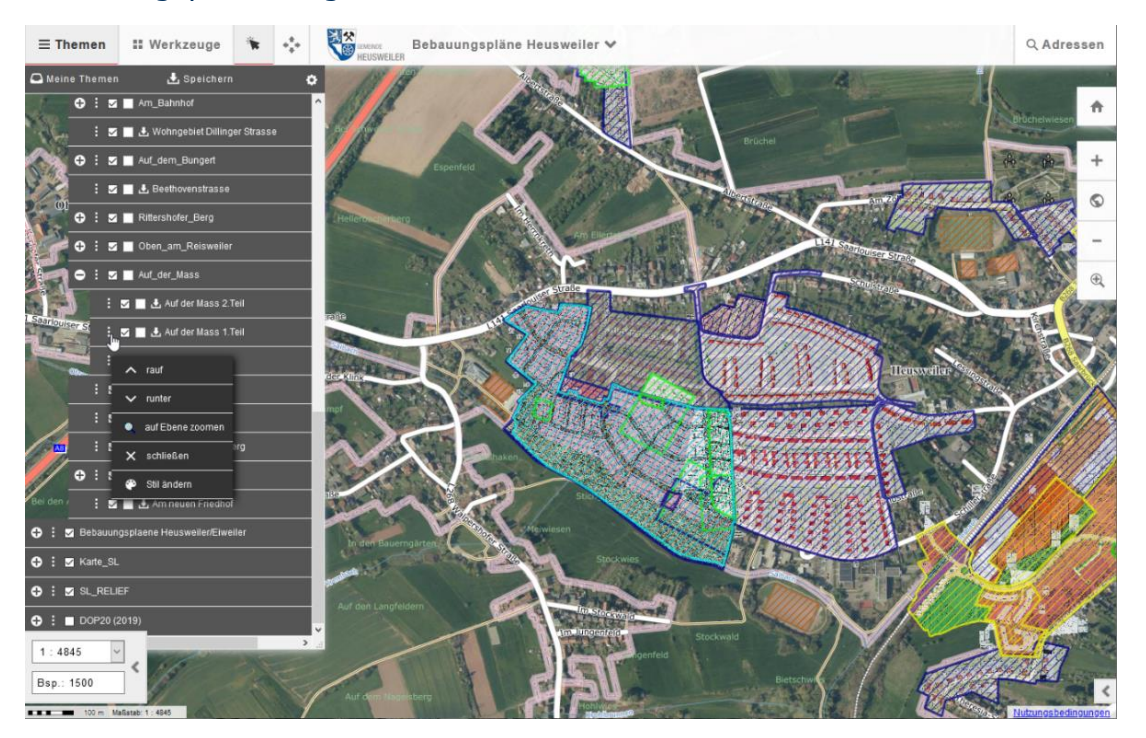

Zum Zoomen auf einen gewünschten Bebauungsplan im Reiter Themen zu diesem navigieren und anschließend auf die "3 Punkte" vor dem Ebenentitel klicken. Danach öffnet sich folgendes Funktionsmenü:

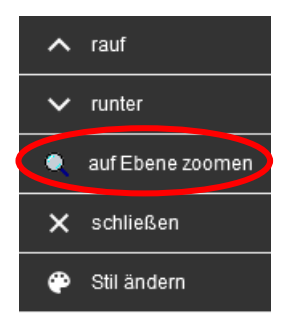

Nach dem Anklicken von "auf Ebene zoomen" wird die Kartenebene auf den betreffenden Bebauungsplan zentriert und auf die Maximalausdehnung des Bebauungsplans vergrößert.

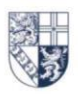

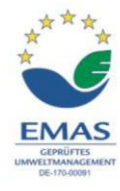